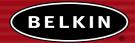

# Wireless USB Print Server

Share your USB printers wirelessly with your networked computers

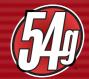

# **User Manual**

CLW13

.....

F1UP0001

# TABLE OF CONTENTS

| Introduction                                                                           | 1   |
|----------------------------------------------------------------------------------------|-----|
| System Requirements                                                                    | 1   |
| Package Contents                                                                       | 1   |
| Overview                                                                               | 2   |
| Features                                                                               | 2   |
| Applications and Advantages                                                            | 2   |
| Product Specifications                                                                 | 3   |
| Knowing your Print Server                                                              | 4   |
| Connecting the Print Server Using the Setup Wizard                                     | 6   |
| Setup for Advanced Users                                                               | 8   |
| Web Configuration                                                                      | .12 |
| Accessing Web Configuration Menus                                                      | .12 |
| Home Page                                                                              | .13 |
| Login Screen                                                                           | .13 |
| IP Address                                                                             | .14 |
| Channel and SSID                                                                       | .15 |
| Encryption                                                                             | .16 |
| Site Survey                                                                            | .21 |
| Print Server Configuration                                                             | .22 |
| Upgrade Firmware                                                                       |     |
| System Settings (Changing Password)                                                    |     |
| Printing to Multiple Print Servers                                                     |     |
| Adding a Belkin Port Monitor and Configuring It for a Specific Print Server $\ldots$ . |     |
| Belkin Port Monitor Advanced Menu                                                      | .28 |
| Opening the Belkin Port Monitor Advanced Menu                                          | .28 |
| Adding a Second Belkin Port Monitor and Configuring It for a Specific Print Server     | .29 |
| Using the Print Server for FTP Printing                                                | .32 |
| Sending Print Jobs to Printers Connected to the Print Server Using FTP $\ldots$ .      | .32 |
| Troubleshooting                                                                        | .35 |
| Technical Support                                                                      |     |
| Information                                                                            |     |

## INTRODUCTION

Thank you for purchasing the Belkin Wireless USB Print Server. Now you can share your USB-equipped printers around the home or office—without using cables. This product adds the convenience of wireless connection to conventional print-server functionality. It offers an easy installation and setup to have you sharing printers wirelessly in minutes. Please read through this manual completely to be sure that you are getting the most from your Print Server.

#### System Requirements

- Printer compatible with USB 1.1
- USB cable for each printer
- 802.11g or 802.11b wireless network
- PC with Windows<sup>®</sup> 98SE, Me, 2000, XP

## **Package Contents**

- Belkin 802.11g Wireless USB Print Server
- Ethernet cable (not needed for wireless operation)
- Installation Software CD
- User Manual
- Quick Installation Guide
- Registration Card

## Features

This device complies with the IEEE 802.11g standard in order to communicate with other 802.11b- and 802.11g-compliant wireless devices at 11Mbps and 54Mbps. 802.11g products run at speeds of up to 54Mbps and operate on the same 2.4GHz frequency band as 802.11b Wi-Fi products.

- Integrated, easy-to-use Print Server Setup Wizard
- Wireless interface compliance with the IEEE 802.11g standard products
- Ethernet interface, for operation in virtually all Ethernet networks
- 64- or 128-bit wireless encryption (WEP)
- Support for both Infrastructure and Ad-Hoc (peer-to-peer) networking modes
- Data rate of up to 54Mbps
- Easy installation and use
- External antenna
- LEDs: Power, Ethernet link, Wireless, Status, and Error

## **Applications and Advantages**

- Wireless printing around the home or office Offers the freedom of printing from networked PCs without cables.
- **Connection rates of up to 54Mbps (802.11g)** Provides immediate, higher-speed wireless connectivity at home and work, without compromising the use of existing 802.11b products.
- **Compatibility with 802.11b products** 802.11g wireless LAN solutions are backward-compatible with existing Wi-Fi (IEEE 802.11b) products and with other IEEE 802.11g products.
- **Difficult-to-wire environments** Enables printer sharing in buildings with solid or finished walls, or open areas where wiring is difficult to install.
- **Frequently changing environments** Adapts easily in offices or environments that frequently rearrange or change locations.
- **Temporary LANs for special projects or peak time** Sets up temporary networks such as at trade shows, exhibitions, and construction sites, which need networks on a short-term basis; also

companies that need additional printers for a peak activity period.

• **SOHO (Small Office/Home Office) networking needs** Provides easy and quick small network installations that SOHO users need.

### **Product Specifications**

Standards:

IEEE 802.3 IEEE 802.3u IEEE 802.11g IEEE 802.11b

#### Wireless:

| Radio Technology    | Direct Sequence Spread Spectrum (DSSS)       |
|---------------------|----------------------------------------------|
| Data Rate           | 802.11b: 11, 5.5, 2, 1Mbps                   |
|                     | 802.11g: 54, 48, 36, 24, 18, 12, 9, 6Mbps    |
| Modulation          | 802.11b: CCK, DQPSK, DBPSK                   |
|                     | 802.11g: OFDM                                |
| Operating Frequency | 2.412–2.497GHz ISM band                      |
| Operating Channels  | 802.11b: 11 for North America, 13 for Europe |
|                     | 802.11g: 11 for North America, 13 for Europe |
| Security            | 64-bit WEP/128-bit encryption                |
| Protocol Supported: | CSMA/CD, TCP, IP, UDP                        |
| Management:         | Software & Browser-based                     |
| Ports:              | 1 10/100Base-T RJ45 port                     |
|                     | 2 USB ports                                  |
|                     | 1 power jack                                 |
|                     | 1 reset button                               |
|                     |                                              |

## **Knowing your Print Server**

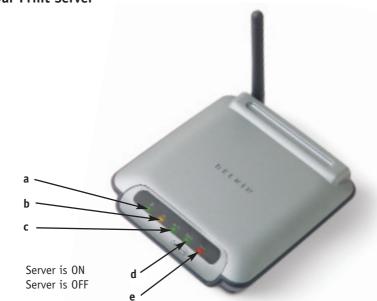

#### Solid: Off:

a. Power LED

| h | Т | ΔN | 11 | FI | ר |
|---|---|----|----|----|---|

| Solid:    | Connected to Ethernet    |
|-----------|--------------------------|
| Off:      | Ethernet disconnected    |
| Blinking: | Transferring data        |
| Green:    | 10Mbps device connected  |
| Amber:    | 100Mbps device connected |

#### c. WLAN Link LED

| Solid:    | Print Server is LINKED to a wireless network |
|-----------|----------------------------------------------|
| Blinking: | Transferring data wirelessly                 |
| Off:      | Print Server is NOT linked                   |

#### d. Status LED

| Solid:    | ОК                                                                     |
|-----------|------------------------------------------------------------------------|
| Blinking: | Attempting to obtain IP address while booting, or printing in progress |

#### e. Error

| Solid (Red): | Printer missing or printer error |
|--------------|----------------------------------|
| Off:         | ОК                               |

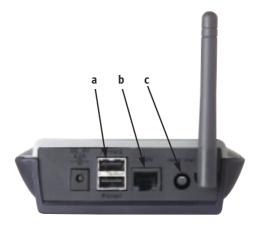

#### a. Printer 1/Printer 2

These ports are used to connect one or two USB printers. *Note: These ports cannot be expanded using a USB hub.* 

#### **b.** Ethernet Port

This port is used to connect the Print Server to an Ethernet network via CAT5 cable.

Note: Using this port will automatically disable wireless functionality in the Print Server.

#### c. Reset/Test Button (3 functions)

Print Page: For most printers, this function results in a test page to be printed. The test page will include Print Server settings including the IP address and other information that might be handy for troubleshooting the Print Server. To print test page, depress the Reset/Test button momentarily.

WARNING: Some printers do not support this function.

Reset: To reset or reboot the Print Server to existing settings, depress the Reset/Test button for five or more seconds.

Restore Factory Defaults: To restore the Print Server to factory defaults, depress the Reset/Test button for 10 seconds while powering up the Print Server.

## CONNECTING THE PRINT SERVER USING THE SETUP WIZARD

# Make sure that each computer can print to the USB printer before installing the Wireless USB Print Server.

1. Connect your printer directly to each computer on the network and install USB printer drivers (see your printer documentation for detailed instructions). The Print Server requires that the correct drivers are loaded and working (printing) before the Print Server is installed.

When installing printer drivers, install as:

- Local printer, not network printer
- USB port
- Not to be shared
- Default printer for all printing (if desired)

- 2. Insert the Print Server Setup Wizard CD into your CD-ROM drive on the first PC. Note: If the Print Server Setup Wizard does not start up automatically, select your CD-ROM drive from "My Computer" and double-click on the file named "Setup" on the CD-ROM.
- 3. The Wizard will start.
  - Note: The Wizard will remind installer that step 1 needs to be done before continuing. If step 1 is complete, click "Next" to proceed. If not, please stop Wizard and complete step 1 for all computers.

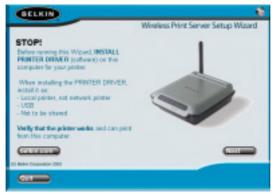

Note: Verify functionality on each computer by printing a test page prior to moving to the next installation step.

## CONNECTING THE PRINT SERVER USING THE SETUP WIZARD

- 4. Follow instructions from each screen of the Print Server Setup Wizard.
- **5.** When you see the following screen, installation is complete for that PC. Click "Quit" and remove the CD from your computer.

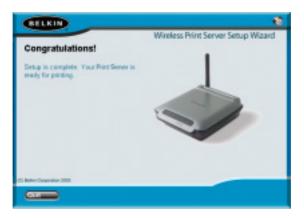

# Important: Repeat Steps 2-5 for each additional PC you would like to print from.

7. Enjoy your Print Server!

#### **Install Print Drivers**

Be sure to install the necessary print drivers on each computer that will be accessing the Print Server.

#### Set Up Print Server

- 1. Plug your printer (power on) into the Print Server.
- **2.** Power up the Print Server within wireless range of your 802.11g or 802.11b wireless network.
- 3. Allow approximately one minute for the Print Server to boot.
- **4.** Verify that the Status light is illuminated and that the Error light is not illuminated.
- **5.** Determine the Print Server's IP address, using one of the following methods:
  - a) New Print Servers are configured to receive IP addresses dynamically. If your network has a DHCP server, the Print Server will obtain an IP address from your network. If the DHCP server supports a client list, the client list will list the IP address assigned to the Print Server. If a DHCP server is not available, after 1.5 minutes the Print Server will revert to to 192.168.2.253.
  - **b)** If the Print Server has been configured previously, then it will have been set to a static IP address that could be different for every network.
    - Note: Restoring factory defaults on the Print Server by holding in the reset button for 10 seconds while repowering the Print Server will restore the IP address to dynamic.
  - c) Run the program "PSF.exe" from the Installation CD. This will find the IP address and link automatically to the web-based management interface.
  - **d)** Go to the last step of the Print Server Installation Wizard, which has an Advanced button that finds the IP address and links automatically to the web-based management interface.

- **6.** Verify that the computer is in the same subnet as the Print Server (The first three octets of the IP addresses are the same).
- 7. Type the Print Server's IP address into your Internet browser from any computer. For example, if your IP address is 192.168.2.225, type "192.168.2.225" (do not type in anything else such as "http://" or "www"). Then press the "Enter" key.

Address 🛃 192.168.2.225

8. Clicking the "Login" button or clicking on any one of the links on the home page will take you to the login screen. The Print Server ships with no password entered. In the login screen, leave the password blank and click "Submit" to log in.

| DELKIN                                          | Print Server Setup Utility                             | Printer 1 > hp photosmart 7350<br>Printer 2 >                                                                     |
|-------------------------------------------------|--------------------------------------------------------|----------------------------------------------------------------------------------------------------|
|                                                 |                                                        | Home)Holp (Login                                                                                                  |
| Performant Competition<br>IP ASSN212<br>Westman | Login:                                                 |                                                                                                    |
| Dramal and USD<br>Brongston                     | Before you can change any<br>not yet set a custom pace | entlings, you need to log in with a password. If you have<br>and, then have this field black and slick "todavid". |
| Site Survey<br>Printer Service                  | Password >                                             | Default = Inone blank                                                                                             |
| Print Danuar Configuration<br>USERINA           |                                                        |                                                                                                    |
| Reatest Print Server<br>Reation Pactory Default |                                                        | Clear Submit                                                                                                    |
| Save Durrent Sellings                           |                                                        |                                                                                                    |

- **9.** Set the SSID of your wireless network by clicking "Channel and SSID" (see "Web Interface Channel and SSID" for more info).
- **10.** Set the IP address for the Print Server by clicking "IP Address" (see "Web Interface IP Address" for more info).
- 11. Set encryption for the Print Server (if desired) by clicking "Encryption".
- **12.** Cycle power on the Print Server to reboot it to the new configurations.

#### **Configure Computers to Print to the Print Server**

- **1.** Install Port Monitor software on each computer by running "instport.exe" from the CD.
- **2.** Configure the Belkin Port Monitor on each computer printer driver to point to the correct Print Server as follows:
  - a) In Windows, select the printer's properties for the printer connected to the Print Server and select the "Port" tab, select the Belkin port, and click "Configure Port...".

| 30   | Canon-IESE<br>Infolm=ing.cont(1) Dis<br>Infi | samento elilpint to the dust | tea      |  |
|------|----------------------------------------------|------------------------------|----------|--|
| Fot  | Decipion                                     | Flicha                       | a.       |  |
|      | 3 Pake Pat                                   |                              |          |  |
| CEM  | <ol> <li>Seniti Port</li> </ol>              |                              |          |  |
|      | O: Serial Port                               |                              |          |  |
|      | R Said Port                                  |                              |          |  |
|      | - EntrePort                                  | Caronellio                   |          |  |
|      | Pot.                                         |                              | Igan Pol |  |
|      |                                              |                              |          |  |
|      | bidectional support                          |                              |          |  |
| 1000 | printer passing                              |                              |          |  |
|      |                                              |                              |          |  |

b) On the "Belkin Port: Properties" window, click "Locate Servers".

| Belkin Port: Properties | ×  |
|-------------------------|----|
| Part Parameters         | OK |
| <u>&amp;dvanced</u>     |    |

c) On the "Available Servers" window, select the Print Server you want to print to.

| ifeble Servers |            |     |
|----------------|------------|-----|
| Server Name    | IP Address | ÚK. |
| NAME OF BIT    | 19210122   |     |

d) Click "OK" to close. On the "Belkin Port: Properties" window, the name of the Print Server you selected will appear. Click "OK" to close.

| Belkin Port: Properties                     | ×                 |
|---------------------------------------------|-------------------|
| Pot Parameters<br>Server Name: Belkin8D81E3 |                   |
| dvanced                                     | Locate<br>Server: |

e) On the Ports tab, disable bidirectional support if currently enabled. Click "Apply".

| Garee | 150 Properties                                                                                       |             |                          | 1       |
|-------|----------------------------------------------------------------------------------------------------|-------------|--------------------------|---------|
| 8     | Career #550<br>Following portful. Dec                                                                |             | avaganent i 🏭 Mai        | ennarca |
| Put   | Description                                                                                          | Pinter      |                          | -       |
|       | 1: Sexial Port<br>2: Sexial Port<br>3: Levial Port<br>4: Sexial Port<br>Print to File<br>Bellan Port | Cause       |                          |         |
|       |                                                                                                    |             | xu<br>Art 1200 Series PS |         |
| 465   | Pot. 1                                                                                               | Indeke Foxt | Donlawe Port.            |         |
|       | bidiectionel support<br>printer packing                                                              |             |                          |         |
|       |                                                                                                    |             | One                      |         |

- f) Click "OK" to close.
- **g)** If there is a second printer connected to the Print Server, select the properties for that printer and click the "Ports" tab; select the Belkin port that was just configured.
- Note: If more than one Print Server is available on your network, refer to the section "Printing to Multiple Print Servers".

#### Accessing the Web Configuration Menus

- **1.** Power up the Print Server that is within wireless range of your wireless network or is connected to your network using an Ethernet cable.
- **2.** Allow approximately one minute for the Print Server to boot and obtain an IP address.
- **3.** Determine the Print Server's IP address, using one of the following methods:
  - a) New Print Servers are configured to receive IP addresses dynamically. If your network has a DHCP server, the Print Server will obtain an IP address from your network. If the DHCP server supports a client list, the client list will list the IP address assigned to the Print Server. If a DHCP server is not available, after 1.5 minutes the Print Server will revert to 192.168.2.253.
  - **b)** If the Print Server has been configured previously, then it will have been set to a static IP address that could be different for every network.

Note: Restoring factory defaults on the Print Server by holding in the reset button for 10 seconds while repowering the Print Server will restore the IP address to dynamic.

- **c)** Run the program "PSF.exe" from the Installation CD. This will find the IP address and link automatically to the web-based management interface.
- **d)** Go to the last step of the Print Server Installation Wizard, which has an Advanced button that finds the IP address and links automatically to the web-based management interface.
- 4. Type the Print Server's IP address into your Internet browser from any computer. For example, if your IP address is 192.168.2.225, type "192.168.2.225" (do not type in anything else such as "http://" or "www"). Then press the "Enter" key.

Address 🛃 192.168.2.225

#### Web Interface – Home Page

After entering the IP address of the Print Server, you will see the screen illustrated below. This page shows most critical configuration information for the Print Server. To modify settings, choose a topic from the menu on the left of the screen.

| BELKIN                                                                                                    | Print Server Setup Utility                   | Printer 1 > hp photoumart 7258<br>Printer 2 > |  |  |  |  |
|----------------------------------------------------------------------------------------------------|----------------------------------------------|-----------------------------------------------|--|--|--|--|
|                                                                                                    |                                              | Harned Holp ( Login                           |  |  |  |  |
| P Address<br>Dramma                                                                                                    | Status                                       |                                               |  |  |  |  |
| Cherriel and 1010<br>Brangelan                                                                                                    | You will need to log in before you can share | içe eny settings.                             |  |  |  |  |
| fitin flarvary                                                                                                    | Printee Status                               |                                               |  |  |  |  |
| Printer Service                                                                                                    | Printer 1 > hp photosmort 7<br>Printer 2 >   | 350 : Ready<br>Not Connected                  |  |  |  |  |
| Mark berver borkgunatio<br>Ubarbica                                                                                                    | A FUNDER 2 ->                                | nui cumente                                   |  |  |  |  |
| and the second second se | Network Connection                           | WLEN                                          |  |  |  |  |
| Restart Print Gerver                                                                                                    | MAE Address (00/20/80/80/81/86               | MAC Address (0) 30 BD 98 (C1 P1               |  |  |  |  |
| Raptone Factors Default                                                                                                    | DHEP Clients Disabled                        | \$\$10:LAbelin54g                             |  |  |  |  |
| Save Ouward Settings                                                                                                    | IP #ddress: 192.058-2-5                      | Network Type: Infrastructure                  |  |  |  |  |
|                                                                                                    | Subert Mark: 255.255.355.8                   | WEP: Disabled                                 |  |  |  |  |
| Reatory Previous Setting                                                                                                    | Enternay IP Address: 282.168.2.5             | Morely or Walkest Evabled                     |  |  |  |  |
| Powerse Lipslate                                                                                                    |                                              |                                               |  |  |  |  |
| Verlage Datings                                                                                                    | Print Server / Printer                       | Versies Information                           |  |  |  |  |
|                                                                                                    | Frist Server Name: Bella / 80128             | Firmware Tersion 2.02.00                      |  |  |  |  |
|                                                                                                    | Demain/Workgroup: WORKGROUP                  | Reat Code Version: v1.43.41                   |  |  |  |  |
|                                                                                                    | FTP Printing: Crabled                        | Hardmare Version: 7507230-4                   |  |  |  |  |
|                                                                                                    | RAW TCP/3P Printing: Enabled                 |                                               |  |  |  |  |

## Web Interface – Login Screen

Clicking on any menu item will cause a login prompt to appear. If a password has been set previously, enter it here. New Print Servers ship without passwords; if this is the case, click "Submit" to continue.

| DELKIN                       | Print Server Setup Utility | Printer 1 > hp photosmart 7350<br>Printer 2 >             |
|------------------------------|----------------------------|-----------------------------------------------------------|
|                              |                            | Home/Help (Login                                          |
| Referent Cameration          | Looks                      |                                                           |
| # AXNUE                      | Login:                     |                                                           |
| Western                      |                            |                                                           |
| Dramal and \$500             | Before you can change any  | settings, you need to log in with a password. If you have |
| Brenghian                    | net yet out a custom paces | and, then heave this field blank and click "Extent".      |
| Site Survey                  | Password >                 |                                                           |
| Printer Service              | Followers -                |                                                           |
| Frist Darver Configuration   |                            | Default = leave blank                                     |
| Editors .                    |                            |                                                           |
| Rottert Print Server         |                            | Char Submit                                               |
| Realistic Pacificity Default |                            |                                                           |
| Save Durrent Sellings        |                            |                                                           |
| Review Previous Delings      |                            |                                                           |
| Firmunana lipolala           |                            |                                                           |
| System Settings              |                            |                                                           |

#### Web Interface – IP Address

This menu allows the user to set a Static IP address, or to set the Print Server to obtain an IP address automatically as a DHCP client. Although Belkin designs the Print Server to obtain an IP address automatically, running the Wizard will change the IP address to static. Static is the recommended method of operation, since the computer will be configured to print to a specific IP address which, if changed, would make the Print Server inoperable.

Note: When choosing an IP address manually, be sure to choose a unique IP address in the same domain (first three sets of digits the same) as the gateway of your network.

| BELRIN                                                                                                    | Print Server Setup Utility                                             |                           | Printer 1 > hp photosmart 72<br>Printer 2 > |      |            |           | 11 7350     |  |
|----------------------------------------------------------------------------------------------------|------------------------------------------------------------------------|---------------------------|---------------------------------------------|------|------------|-----------|-------------|--|
|                                                                                                    |                                                                        |                           |                                             |      |            | Home      | kipi Logost |  |
| Advent Constitut<br>F Address<br>Vicelans                                                                                        | Networking > IP Address                                                |                           |                                             |      |            |           |             |  |
| Drawood and 1210<br>Drampsition<br>Disc Dervery                                                                                  | You can make changes to t<br>effect, you must press the                |                           |                                             |      |            | for chang | as to take  |  |
| Print Service<br>Part Server Configuration<br>(2020)<br>Restart Print Server<br>Restore Fedory Selfault<br>Serve Camert Selfings | DHCP Client ><br>19 Address ><br>Subnet Mack ><br>Gateway IP Address > | C on<br>192<br>255<br>192 | P off<br>168<br>255<br>168                  | 255  | . 3<br>. 8 |           |             |  |
| Redore Previous Dellings<br>Renovare Update<br>Spaten Tellings                                                                   | 0                                                                      | ear Chan                  | çes                                         | App. | łı Ching   |           |             |  |

### Web Interface – Channel and SSID

This menu allows the user to program the wireless settings.

- "Enable Wireless Networking" is on by default. Connecting the Print Server via an Ethernet cable to the network will automatically disable wireless networking.
- "SSID" is the wireless name of your network. The default setting is "ANY". This allows the Print Server to connect to the first wireless network it sees. Running the Wizard automatically changes "ANY" to the network SSID found during the setup procedure.
- "Network Type" refers to either an Infrastructure or Ad-Hoc network. Any network with a wireless router or access point is considered an Infrastructure network (default).
- "Channel" is only applicable for Ad-Hoc installations. In infrastructure networks, the wireless router or access point sets the channel automatically.
- To see wireless networks in your area and choose the one you wish to connect to, see "Web Interface Site Survey" on the next page.

| BELKIN                                                                 | Print Server Setup Utility                                  | Printer 1 > hp photosenert 7250<br>Printer 2 >                    |
|------------------------------------------------------------------------|-------------------------------------------------------------|-------------------------------------------------------------------|
| R                                                                      |                                                             | Home Piety; Logost                                                |
| Refuects Consection<br>IF Address<br>Mitcheos                          | Wireless > Channel and SSI                                  |                                                                   |
| Install and ISID<br>Incryption                                         | To make changes to the wireless or<br>to save the settings. | tings of the router, make the shanges here. Click "Apply Changes" |
| Mo Survey<br>Printer Service                                           | Enable Wireless Networking ><br>9900 >                      | R LANbellinGig Die Lever                                          |
| Print Servier Configuration<br>Districts                               | Notwork Type ><br>Channel >                                 | Mantuchure 💌                                                      |
| Restart First Derver<br>Restore Pastery Defeat<br>Save Deneri Settinge |                                                             |                                                                   |
| Restore Previous Settings                                              |                                                             |                                                                   |
| Removare Update<br>System Settings                                     | - 64                                                        | ear changes Apply changes                                         |

### Web Interface – Encryption

IMPORTANT: Use the following encryption information only if your network is encrypted. If it is not, leave the encryption mode ("WEP Mode" in the dialog box illustrated below) set to its default, "Disabled".

This menu allows you to activate your Print Server's encryption feature, which is determined by your existing LAN encryption setting.

|                            |                    |                          | Home Holp: Legost                                                                                                |
|----------------------------|--------------------|--------------------------|----------------------------------------------------------------------------------------------------|
| Helwark Convertion         | Wireless > En      | on other                 | maker of a definition of the second second second second second second second second second second second second |
| IF Address                 | WHERE SO > EN      | cryption                 |                                                                                                    |
| 176 stora                  |                    |                          |                                                                                                    |
| Channel and \$598          | WEP Mode           | Disabled                 | 3                                                                                                    |
| thergeten.                 | You can set your   | Disabled                 | bing encryption can help keep your network secure.                                                               |
| 99 Drivey                  | WEP is an accentry | 64-bit manually          | vecs. The Rauter uses WEP encryption to protect your                                                             |
| Printer Service            | data.              | 64-bit automatically     |                                                                                                    |
| Trink Server Configuration |                    | 129-bit externationly    |                                                                                                    |
| Leiters                    |                    | The second second second | _                                                                                                    |
| Restari Prini Servar       |                    |                          | Apply Charger                                                                                                    |
| Fasters Fastery Delauit    |                    |                          |                                                                                                    |
| Save Current Sattings      |                    |                          |                                                                                                    |

To set encryption for your Print Server choose the matching setting in the dialog box above. The following briefly explains the various settings your software makes available:

- 64-bit manually: Selecting this setting will allow you to enter your 64-bit keys, if your wireless network uses 64-bit encryption (see dialog box on the next page).
- 64-bit automatically: Selecting this setting will allow you to enter a pass phrase to automatically generate encryption keys for your Print Server. (**Caution:** This choice can generate new keys that will not function with an existing network. If your network keys [in your router] are already set, use manually instead.)
- 128-bit manually: Selecting this setting will allow you to enter your 128-bit keys, if your existing wireless network is encrypted using 128-bit encryption.

• 128-bit automatically: Selecting this setting will allow you to enter a pass phrase and the Print Server will determine the keys automatically. (Warning: Choosing "automatically" will generate new keys that may not function with an existing network. If your network keys [in your router] are already set, use "manually" instead.)

#### WEB Interface – Encryption (64-bit manually)

|                                                  |                       |                 |           |       |    | HomePhe     |
|--------------------------------------------------|-----------------------|-----------------|-----------|-------|----|-------------|
| Retwork Connection<br>IP Address                 | Wireless > Encryptio  | in              |           |       |    |             |
| Charmel and 550                                  | WEP Mode >            | 64-bit manually |           | 1     |    |             |
| Encryption<br>Site Survey<br>Printer Service     | WEP Key >             | @ Key 1         | -         | -     | -  | -           |
| Rint Server Configuration                        |                       | C Key 2         |           |       |    |             |
| Reatert Print Gerver                             |                       | C Key 3         |           | ,     |    |             |
| Restore Factory Selault<br>Save Current Settings |                       | C Key 4         |           |       |    |             |
| Restore Previous Settings<br>Firmware Update     | Authentication Mode > | open+shared     |           |       |    |             |
| System Settings                                  |                       |                 | ilear Chi | ingen | Ap | aly Changes |

This menu allows the user to enter keys for 64-bit encryption.

To set encryption for your Print Server:

- WEP Mode: Select encryption mode from the drop-down menu.
- WEP Key: Select the appropriate Key number and enter hex digits into all 20 fields consistent with your existing wireless network settings. (**Warning:** Any inconsistencies with your network's settings will cause the Print Server not to connect to your wireless network).
- Authentication Mode: Default is "open + shared", which operates with all 64-bit networks.
- Apply Changes: Click this button to complete your settings.

#### WEB Interface - Encryption (64-bit automatically)

This menu allows the user to enter keys for 64-bit encryption.

|                                                                               |                                |                         |         |              |              | HomeHet      |
|-------------------------------------------------------------------------------|--------------------------------|-------------------------|---------|--------------|--------------|--------------|
| Retwork Connection<br>IF Address                                              | Wireless > Encryptio           | n                       |         |              |              |              |
| Dramel and \$50                                                               | WEP Made >                     | 64-bit automati         | cally 🛓 | ]            |              |              |
| Site Survey<br>Printer Service<br>Print Server Configuration                  |                                | Pass Phrase<br>generate |         |              |              |              |
| Initian Restart Print Server                                                  | WEP Key >                      | @ Key 1                 | . 11    | . d6         | . 58         | . 7c         |
| Reators Pactory Default<br>Bave Durrent Bellings<br>Reators Previous Settings |                                | C Key 2 48              | 96      | . 41<br>. ad | . 76<br>. bd | . 63<br>. 69 |
| Pinnovare Update<br>System Settings                                           | Authentication Node >          | C Key 4 (1)             | . 50    | , 08         | , 02         | , lot        |
|                                                                               | strate in the second strate of | Labour suman            |         |              |              |              |

This mode is exactly like 64-bit manually, (above) except:

- Pass Phrase: Entering a phrase here, for example "Jack and Jill went up the hill" will result in automatic generation of hex keys. (*Note:* Write these down for reference as they must be typed into other network devices [your router] manually for all to interoperate.)
- Apply Changes: Click this button to complete your settings.

#### WEB Interface – Encryption (128-bit manually)

This menu allows the user to enter keys for 128-bit encryption.

|                                                   |                                                                                                    |       |           |        | Hom    | e(Holp(Log   | OLE. |
|---------------------------------------------------|----------------------------------------------------------------------------------------------------|-------|-----------|--------|--------|--------------|------|
| Helwork Connection<br>IP Address                  | Wireless > Encryptic                                                                                                    | m     |           |        |        |              |      |
| Western                                           | WEP Mode >                                                                                                    | 128-6 | it manual | ly •   |        |              |      |
| Encryption<br>Site Survey                         | WEP Key >                                                                                                    | *     |           |        | . an   | . **         | 1.   |
| Printer Service<br>Print Server Configuration     |                                                                                                    | *     |           |        | . **   | . **         |      |
| Iteratives<br>Restart Print Server                | Authentication Made >                                                                                                    | laner | +shered   | ्<br>च | (13 he | x digit pain | 0    |
| Reatone Factory Default<br>Serve Current Settings | Number of the second second seco | Taber |           | -      |        |              |      |
| Restare Previous Settings<br>Firmware lipdate     |                                                                                                    |       | Clear Ch  | anges  | App    | y Changes    |      |

To set 128-bit encryption for your Print Server:

- WEP Mode: Select encryption mode from the drop-down menu.
- WEP Key: Enter hex digits into all 13 fields consistent with your existing wireless network settings. (Warning: Any inconsistencies with your network's settings will cause the Print Server not to connect to your existing wireless network).
- Authentication Mode: Default is "open + shared", which operates with all 128-bit networks.
- Apply Changes: Click this button to complete your settings.

#### WEB Interface – Encryption (128-bit automatically)

This menu allows the user to enter keys for 128-bit encryption.

|                                                                                          |                       |                         | Horne/Help(Logos |
|------------------------------------------------------------------------------------------|-----------------------|-------------------------|------------------|
| Hotwork Connection<br>IP Address                                                         | Wireless > Encryptic  | n                       |                  |
| Wheteres<br>Channel and 5510<br>Encryption                                               | WEP Hode >            | 128-bit automatically 💌 |                  |
| Dis Servey Printer Service Print Server Configuration Districe Print Server Print Server | WEP Key >             | Pass Phrase             | generate         |
| Restore Fastery Default<br>Sove Current Settings<br>Restore Previous Settings            | Authentication Mode > | c0 . 51 . 1b            |                  |
| Armvare lipdate<br>System Settings                                                       |                       | Clear Changes Aaah      | r Changes        |

This mode is exactly like 128-bit manually, except:

- Pass Phrase: Entering a phrase here, for example "Jack and Jill went up the hill" will result in automatic generation of hex keys. (Note: Write these down for reference as they must be typed into other network devices [your router] manually for all to interoperate.)
- Apply Changes: Click this button to complete your settings.

#### Web Interface – Site Survey

This menu allows the user to see all wireless networks in the area and connect to one.

| BELNIN                         | Print Server Setup Litility |                       |                  | Pointer 1 > by photosecuri 7300<br>Pointer 2 > |       |                |           |  |
|--------------------------------|-----------------------------|-----------------------|------------------|------------------------------------------------|-------|----------------|-----------|--|
| Alleo & Concertion<br>All Fact | Site Survey                 |                       |                  |                                                |       |                | ara (telp |  |
| www.ttill<br>elize             | Min Sarary List .           | Keheak                |                  |                                                |       |                |           |  |
| urves -                        | 9908                        | BARE/THAT Address     | torteeth Tape    | Decryption                                     | thank | Sugard Strengt |           |  |
| er Soraier                     | LANDWININGAG                | RECEIVED AND AND AND  | Trivetructure -  | 80                                             | - 28  | -01-084        | - P       |  |
| er tordigeration               | PRC LINER                   | 00 00 10 10 00 04 DA  | Inhemotore.      | 840                                            | 11.   | 412 0844       | -         |  |
|                                | SApriators                  | an on behalt to be be | Inhadroctura     | 849                                            | - 14  | -44 (8m)       |           |  |
| t farver<br>fors belauk        | Gapristors                  | 80-00-90-90-40-44     | Inhadranters     | No.                                            | - 24  | 74 alber       |           |  |
| A MANUAL                       | Gágriature                  | 84-08-16-40-de 75     | inhadranters.    | in.                                            | 04    | -73 aller      |           |  |
| raulinus fattings              | Sagriature .                | 80-08-94-41-ber 27    | Internation      | the .                                          | 44    | with street    |           |  |
| ly det                         | ielin .                     | 00.00 4440-40-40      | Infrastructure . | bier                                           | 08    | -22 aller      | 10        |  |

## Web Interface – Print Server Configuration

This menu allows the user to modify the following parameters:

- Print Server Name: This field identifies the Print Server by name, and each Print Server has a unique name. Unique names are critical in a network with more than one Print Server. If the user wishes to change the name, make sure to use unique names.
- Raw Printing: This feature allows clients to print to the Print Server using the standard TCP/IP printer port built into Windows XP and 2000 instead of the Belkin Port Monitor. Using Raw Printing requires the user to configure all port parameters manually and is not recommended for users unfamiliar with TCP/IP printing.
- FTP Printing: This feature enables the printer to receive print jobs sent by FTP (see FTP Printing for detailed instructions). Disabling this feature will prevent FTP jobs.

| DELKIN                     | Print Server Setup Utility                                                                                                    | Printer 1 > hp-photosmart 7350<br>Printer 2 > | Ĩ |
|----------------------------|----------------------------------------------------------------------------------------------------|-----------------------------------------------|---|
|                            |                                                                                                    | Home (Help) Lago                              | • |
| Refuects Connection        | Relat Consists & Relat Course Conflic                                                                                                    |                                               |   |
| P ADDWEE                   | Print Service > Print Sever Config                                                                                                    | pration                                       |   |
| Wester                     | No. of Contract of Contract of |                                               |   |
| Etramal and 9540           | Print Sever Name:                                                                                                    |                                               |   |
| Enorgation                 | Print Server Neme >                                                                                                    | BalkindOstEll                                 |   |
| 550 S.Fvili                |                                                                                                    |                                               |   |
| Printer Service            | LPR Printing                                                                                                    |                                               |   |
| Print Dansar Configuration | This is always enabled, belicin port use                                                                                                    | e LPR: printing protocol.                     |   |
| Differs .                  | Raw TCP/IP Printing:                                                                                                    |                                               |   |
| Restart Front Derver       | Rew TCP/IP Printing protocol uses \$10                                                                                                    | For printer 1 and 8105 for printer 2.         |   |
| Restorn Factory Default    | Enable Raw TEP/IP Printing >                                                                                                    | P                                             |   |
| Sava Canani Salinga        |                                                                                                    |                                               |   |
| Bastona Previous Settings  | FTP Printing:                                                                                                    |                                               |   |
| Ensure Update              | Print server accepts ananymous PTP to                                                                                                    |                                               |   |
| Suten Getings              | Enoble PTP Printing >                                                                                                    | P.                                            |   |
|                            |                                                                                                    |                                               |   |
|                            | Clear Cha                                                                                                    | nges Apply Changes                            |   |
|                            |                                                                                                    |                                               |   |

#### Web Interface – Upgrade Firmware

This menu allows the user to upgrade the Print Server's firmware. Before running this application, download the new firmware from the Belkin website at www.belkin.com. Be careful to take note of the location of the downloaded file on your computer's hard disk. After downloading, click "Browse" on the screen shown below, select the file name of the downloaded firmware, then click "Apply Changes". The firmware upgrade will take a few minutes.

# NOTE: Do not interrupt the process by removing power from the Print Server or you could cause permanent damage to the device.

| DELKIN                                                          | Print Server Setup Utility                                                                                                    | Printer 1 > hp photosmart 7350 -<br>Printer 2 > |
|-----------------------------------------------------------------|----------------------------------------------------------------------------------------------------|-------------------------------------------------|
|                                                                 |                                                                                                    | Home/Help/Logout                                |
| Briver's Consestion<br>IF Address<br>Western                    | Utilities > Upgrade Firmware                                                                                                    |                                                 |
| Dramal and 9500<br>Encryption<br>Bits Survey<br>Printer Service | Woon Sine to time, Belicin may rele-<br>Senser's firmware. Firmware updat<br>to problems that may have existed<br>NOTE: Please backup your current | es contain improvements and fixes               |
| Print Servier Configuration                                     | version of fireware. Click "Sove C<br>ourrent settings page.                                                                                       | urrent Setting" to go to the Save               |
| Restart Prod. Derver<br>Restore Pastery Default                 | Upgrade Firmware >                                                                                                    | Вточна                                          |
| Reve Centrel Relings<br>Restore Previous Gellings               |                                                                                                    | Apple Charges                                   |
| Removal Update<br>System Settings                               |                                                                                                    |                                                 |
|                                                                 |                                                                                                    |                                                 |

## Web Interface – System Settings (Changing Password)

The Print Server ships with NO preset password. If you wish to set a password for greater security, be sure to choose a password that you will remember, and make a note of it. This utility will require you to enter the new password twice. If you are entering a password for the first time, leave the "current" password field blank. Press "Apply Changes" when done.

The Web page auto-refresh interval setting can be changed in this menu. If you want a slower or faster interval, choose a number in the range and press "Apply Changes".

| es > System Settings                                                                                                    | Home Help Lagoat                                |
|----------------------------------------------------------------------------------------------------|-------------------------------------------------|
|                                                                                                    |                                                 |
| many Anto selvesh Internal-                                                                                             |                                                 |
| lagensied automotic refresh page int<br>accords. To disable refresh, anter a r                                          |                                                 |
| Webpage Auto-weirech Interval :<br>werd:<br>The Print Server skips with NO passes<br>password for more security, nos ca | end entered. 3' say wish to add                 |
| type in new Password ><br>confirm new Password >                                                                        | 10 (1-99 minutes)                               |
|                                                                                                    | aword:<br>The Print Server ships with 100 passe |

## PRINTING TO MULTIPLE PRINT SERVERS

If more than one Print Server is available on your network, and some computers need to be able to print to more than one Print Server, you will need to install the included Belkin Port Monitor (a virtual printer port) software on your PC. The Belkin Port Monitor can then be configured to select different Print Servers on your network to handle specific print jobs.

#### Adding a Belkin Port Monitor and Configuring It for a Specific Print Server

- 1. In Windows, select the printer's properties and select the "Ports" tab.
- 2. Click "Add Port".

| E HP Lever         | Jot 1200 Series      | PS (AS) Pro         | porties            | ? × |
|--------------------|----------------------|---------------------|--------------------|-----|
| General She        | eing Parts Adv       | enced   Device      | Settings           |     |
| 10 .               | PLanelet 1200 Ser    | - PE DEL            |                    |     |
| 39 .               | -                    | and the state       |                    |     |
| Det to their       | slowing portful. Doe | amonits call pairs? | to the limit iner  |     |
| checked po         | 4                    |                     |                    |     |
| Pat                | Description          | Printer             |                    |     |
|                    | Secial Fort          |                     |                    |     |
|                    | Senial Port          |                     |                    | 1   |
|                    | Secol Flort          |                     |                    |     |
|                    | Print to Pile        |                     |                    |     |
|                    | Virtual pictor port  | No                  |                    |     |
| Real Property lies | Reputive             | HP1.exe             | tel 1000 Serier PS |     |
| Ast                |                      | Isian Put           | Carigan Pat.       | 1   |
| -                  |                      |                     | - Berden           | _   |
| F Enters           | berger bestemb       |                     |                    |     |
| Endle p            | priloog rohm         |                     |                    |     |
|                    |                      |                     |                    |     |
|                    |                      |                     |                    |     |
|                    |                      | DF.                 | Carcel 1           |     |

A window showing the printer ports installed on the PC will open. Select "Belkin Port" and, in the "Printer Ports" window, click "New Port".

| Printer Ports                                                               |           | 2 X    |
|-----------------------------------------------------------------------------|-----------|--------|
| Available port types:                                                       |           |        |
| Deklapicet<br>20M TCP/OP Network Port<br>Local Port<br>Skandard TCP/OP Part |           |        |
| New Post Type                                                               | New Port. | Cancel |

## PRINTING TO MULTIPLE PRINT SERVERS

3. In the "Enter New Port" window, enter a unique name for the port and click "OK".

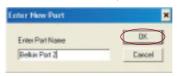

- 4. Click "Close" on the "Printer Ports" window.
- 5. On the "Ports" tab, select the newly created port; click "Configure Port".

| Bill Laver Act 120<br>Seneral Sheing Par  | and the second second second second second second second second second second second second second second second |                      | 9 3  |
|-------------------------------------------|----------------------------------------------------------------------------------------------------|----------------------|------|
| S stland                                  | 1200 Series PS (MS)                                                                                              |                      |      |
| Ent to the following p<br>sharehead post. | orthil Documents will p                                                                                          | ink to the limit hoe |      |
| Put                                       | Decolation                                                                                                    | Printer              |      |
| COM2                                      | SelaiPot                                                                                                    |                      | _    |
| COM4:                                     | SerielPort                                                                                                    |                      |      |
| C FILE:                                   | Print to File                                                                                                    |                      | 1.1  |
| USB081                                    | Vis.elpiste pa                                                                                                   |                      |      |
| R Delte Pot 2                             | Selector                                                                                                    | HP Level at 1258 5   |      |
| D Balkie Pat                              | BehinPort                                                                                                    | hp dedijet 195c ce   | - 40 |
| •                                         |                                                                                                    |                      |      |
| Add Fort-                                 | Delete Put                                                                                                    | Configure Par        |      |
|                                           |                                                                                                    |                      |      |
| Endle Mandoro                             |                                                                                                    |                      |      |
| Epablic printer pool                      | ng                                                                                                    |                      |      |
|                                           |                                                                                                    |                      |      |
|                                           |                                                                                                    |                      |      |
|                                           | Dfl.                                                                                                    | Cancel               |      |

**6.** On the next window (Belkin Port 2: Properties), click the "Locate Servers" button.

| Belkin Port 2: Properties | ×                 |
|---------------------------|-------------------|
| Port Parameters           | OK.               |
| Server Name:              |                   |
| <u>Advanced</u>           | Locate<br>Servers |

## PRINTING TO MULTIPLE PRINT SERVERS

7. On the "Available Servers" window, select the Print Server to which you want to print.

| Server Name   | IP.Adeeu    | 06     |
|---------------|-------------|--------|
| Repair/01/153 | 192,193,2.2 |        |
| Refer (CH134  | 192,168,2,2 | Cancel |
|               |             |        |
|               |             |        |

**8.** Click "OK" to close. In the "Belkin Port 2: Properties" window, the name of the Print Server you selected will appear in the window.

| Bolkin Part 2: Properties | ×      |
|---------------------------|--------|
| Pod Pasandan              | OK     |
| Save Name (Refun908134    | Locale |
| gdnanced                  | Serves |

- **9.** Click "OK" to close.
- **10.** Repeat these steps for each additional Print Server on your network.
- Warning: When configuring the Port Monitor to send jobs to a specific Print Server, make sure that the correct port is selected for the printer driver in Windows and that the corresponding printer is actually connected to the Print Server that the port is indicating. Mismatching printer drivers, ports, and Print Servers will result in failed print jobs or error prints of multiple pages of indiscernible characters.

In most cases, the Belkin Port Monitor (a virtual printer port) software will be automatically installed and configured by the Print Server Setup Wizard. Some advanced users may choose to manually configure the Belkin Port Monitor software. This can be achieved by using the Belkin Port Monitor's Advanced Menu, which allows the user to enter a specific Print Server's IP address and to designate a specific printer or "queue" for print jobs connected to that Print Server. The Advanced Menu features help when there is more than one Print Server available on your network, and when print jobs fail because the Port Monitor cannot determine the name of the printer.

#### **Opening the Belkin Port Monitor Advanced Menu**

1. In Windows, select the printer's properties and select the "Ports" tab, select the Belkin Port, and click "Configure Port".

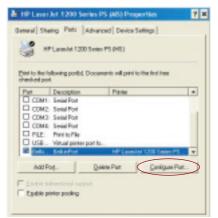

2. In the "Belkin Port: Properties" window, click the "Advanced" tab.

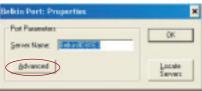

- **3.** The Advanced Menu has fields to enter the Print Server's IP address and the queue name and the port number.
- Note: The port number field by default is 515. In most cases, the port number should not be changed.

| winced                                                                                                    |       |
|----------------------------------------------------------------------------------------------------|-------|
| Plat Server                                                                                                    | DK.   |
| PAddwin: ISINESINA                                                                                                    | Carol |
| The IP address of the print server is namely<br>automatically decovered.                                                                                                    | Carte |
| UPD Photocol                                                                                                    |       |
| Gueve Name                                                                                                    |       |
| Given a same is the devilance printer when two printers are convented to print annum. When it is built lipicit, it will be automatically account to be task also set it to "to" "pot" to prime 1 that is convented another 1 and "to". "Pot" to prime 2, |       |
| Pot Number: \$15                                                                                                    |       |
| LALMANN NO.                                                                                                    |       |

Adding a Second Belkin Port Monitor and Configuring It for a Specific Print Server

1. In Windows, select the printer's properties and select the "Ports" tab.

| M HP Laser Jot 1200 Series PS (MS) Properties                                          | 9     | × |
|----------------------------------------------------------------------------------------|-------|---|
| General Shain Pats Advanced Device Settings                                            |       |   |
| HP Landet 1300 Some PS (HS)                                                            |       |   |
| East to the following portfol. Documents will paint to the first tree<br>checked port. |       |   |
| Pat Description Parker                                                                 |       |   |
| COM1: Secial For                                                                       |       |   |
| COM2: Senial Port                                                                      | 1     |   |
| COME Secol Fort                                                                        |       |   |
| C FLE: Pretofile                                                                       |       |   |
| USB., Witual pirter ports<br>R Delta, Rekerbert HP Laurder 1200 Loser P                |       |   |
|                                                                                        |       |   |
| (Add Fog.) Delete Part Canigue F                                                       | hot.  |   |
| C Laste Interfered second                                                              |       |   |
| Eaddle pinter pooling                                                                  |       |   |
|                                                                                        |       |   |
|                                                                                        |       |   |
| DR. Cancel                                                                             | Soly. |   |

2. Click "Add Port". A window showing the printer ports installed on the PC will open. Select "Belkin Port" and click "New Port".

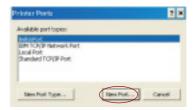

3. On the "New Port" window, enter a unique name for the port and click "OK".

| tur New Part    | ×         |
|-----------------|-----------|
| Enter Part Name | <u>DK</u> |
| Belkin Pot 2    | Cancel    |

- 4. Click "Close" on the "Printer Ports" window.
- 5. On the 'Ports" tab, select the newly created port and click "Configure Port".

| 30                                      | et 1200 Sovies PS (MS)<br>portfol, Documento will per | t is the lind hee |       |  |
|-----------------------------------------|-------------------------------------------------------|-------------------|-------|--|
| Pat                                     | Decolption                                            | Printer           |       |  |
| COM2                                    | SelaPot                                               |                   |       |  |
| COM4:                                   | SelePot                                               |                   |       |  |
| C FLE:                                  | Print to File                                         |                   | 1     |  |
| USB081                                  | Vistual printer par-                                  |                   | _     |  |
| R Delle Pot 2                           | Selector                                              | HP Level at 125   |       |  |
| D Balkie Pat                            | BehinPot                                              | hp dealige \$95c  | - 101 |  |
| •                                       |                                                       |                   |       |  |
| Add Fog                                 | Delete Part                                           | Eastigues P       |       |  |
| Endle Information<br>Egylike pinter pos |                                                       |                   |       |  |

6. Click the "Advanced" tab.

7. Add the Print Server's IP address and the queue name of the printer you want to select for the port. The queue name "lp1" will point the port to the printer connected to the printer 1 USB port on the Print Server. The queue name "lp2" will point the port to the printer connected to the printer 2 USB port on the Print Server.

| First Leoner                                                                                                    | DK.   |
|----------------------------------------------------------------------------------------------------|-------|
| PAddecc 102.9602.2                                                                                                    | Creed |
| The P <sup>2</sup> address of the print server is normals<br>automatically discovered.                                                                                                    | Laus  |
| LPD Protecol                                                                                                    |       |
| Dunue Name: 02                                                                                                    |       |
| Dense name is to identifying pirities when two painters<br>are connected to peter server. Virtue is in latt basis, it<br>will be automatically chosen. User part also set it to<br>"bb" to painter a final is connected on pet 1 and<br>"bb" to painter 2. |       |
|                                                                                                    |       |
| PortNumber (615                                                                                                    |       |

#### 8. Click "OK" to close.

Warning: When manually configuring the Port Monitor to send jobs to a specific printer, make sure that the correct printer driver is selected and that the Port Monitor's queue name corresponds to the USB port that the printer is connected to on the Print Server. Mismatching the drivers or queue names will result in failed print jobs or error prints of multiple pages of indiscernible characters.

## **USING THE PRINT SERVER FOR FTP PRINTING**

#### Sending Print Jobs to Printers Connected to the Print Server Using FTP

1. In Windows, select the printer's properties.

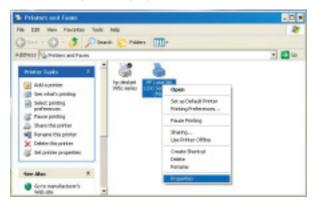

2. Set the printer port to "File", click "Apply".

| & HP Laver Je                     | 1200 Serie        | PS (MS) Pro          | perties               | ? X  |
|-----------------------------------|-------------------|----------------------|-----------------------|------|
| General Shain                     | Posti Adv         | wroad   Device!      | Settings              |      |
| 30                                | ann let 1200 So   |                      |                       | _    |
| Ent to the follo<br>checked port. | wing portful Dox  | conserve will print? | to the list hee       |      |
| Put 1                             | workfion          | Pirket               |                       |      |
| COM1 5                            | erial Port        |                      |                       |      |
| COM2 5                            |                   |                      |                       | 1    |
| COM2 5                            |                   |                      |                       |      |
| COM4 5                            |                   |                      | and the second second |      |
| 8 PLC 1                           |                   |                      | lat 1200 Series PS    |      |
| D Dulki 9                         |                   |                      | 1995c owies           | -    |
| D 098 V                           | inter printer por | Sec                  |                       | -    |
| Add Fort                          |                   | Delete Post          | Eonfigure Post.       |      |
|                                   |                   |                      |                       | - 1  |
| Endle lake                        |                   |                      |                       |      |
| Epitite print                     | er proking        |                      |                       |      |
|                                   |                   |                      |                       |      |
|                                   |                   |                      |                       |      |
|                                   |                   | DK.                  | Earlosi da            | di l |
|                                   | _                 |                      |                       |      |

## **USING THE PRINT SERVER FOR FTP PRINTING**

3. Print the document using the printer that you configured. A dialogue box will open prompting you to name the print file. After naming the file, click "OK". A file will be saved to the user's default Windows directory (typically "C:\" or "C:\Documents and Settings\<user's name>").

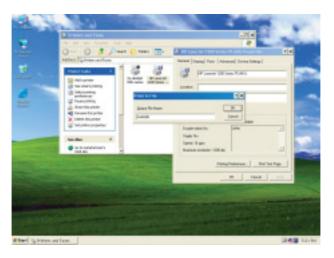

4. On the Windows desktop, click "Start>Run" and type in "cmd" for Windows XP and 2000 or "command" for Windows 98SE and Me; click "OK" to open a "Command/MS-DOS Prompt" window.

| than - |                                                                                                    | 1 Z |
|--------|----------------------------------------------------------------------------------------------------|-----|
|        | Type the name of a program, fulder, document, or<br>tridenal resource, and Mitching religion to you |     |
| Ober:  | =                                                                                                   | -   |
|        | OE Cancel grave                                                                                     |     |

## **USING THE PRINT SERVER FOR FTP PRINTING**

**5.** At the prompt, type "ftp" followed by the IP address of the Print Server; press the "Enter" key to create an FTP connection with the Print Server.

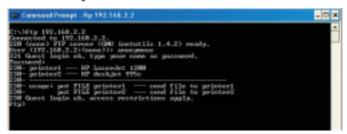

- 6. When the connection is made, the user will be prompted to enter a user name and a password. The user name for the Print Server is "anonymous"; the password should be left blank. After a successful login, a list of the printers connected to the Print Server will appear, followed by simple usage instructions for how to print the file.
- **7.** At the prompt, type "put", followed by the file path and file name, followed by the printer number (for example, put c:\example printer1).

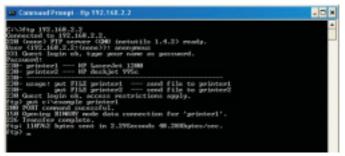

- **8.** The file will be sent to the Print Server. When the transfer is complete, another prompt will appear. If finished, type "quit" and press "Enter" to end the FTP session. Then, close the "Command Prompt" window.
- Note: FTP Printing by default is enabled in the Print Server. It can be disabled using the Print Server's Web-Based Setup Interface.

## TROUBLESHOOTING

#### **Cannot find Print Server**

If the Wizard cannot find your Print Server even though it appears to be functioning properly, the problem may be that there is another wireless network in the area and the Print Server has associated with it. In this case, you can:

• Try repowering the Print Server. This might allow it to connect to the correct wireless network.

—or—

• Connect the Print Server to the network (to the router) using an Ethernet cable.

Other possible reasons that the Wizard might fail to find the Print Server are:

- security settings on the existing wireless network—such as Encryption;
- the wireless network not broadcasting an SSID; or
- MAC address filtering settings on the network.

Encryption and SSID settings can be entered on the Print Server to overcome the first two problems; however, if the network is blocking new devices by MAC address, your router will need to be configured to allow the Print Server to associate (see your router's documentation).

#### Print job not going to correct printer, or not printing at all

- It could be that the computer is set to print to the wrong printer. Verify that the printer connected to the Print Server is set as the "default printer".
- When troubleshooting a printing problem, try to determine whether any of the computers on the network can access the Print Server. If some computers can print, and some cannot, then the problem is most likely not the Print Server or the printer, but the printer driver settings on the specific computer. In this case, run the Print Server Setup Wizard again to reconfigure the computer. If this still doesn't correct the problem, delete the printer driver from your computer. Reinstall it using the manufacturer's CD that came with your printer (it should direct you to check the manufacturer's website for updated drivers); then run the Setup Wizard again. In some cases, drivers from a printer manufacturer might support

Print Servers in Windows XP or 2000, but not Windows 98. Check the Belkin website for compatibility issues at: http://web.belkin.com/support/F1UP0001.

- If none of the computers can access the Print Server, then either:
  - The Print Server has not been configured correctly (in this case, rerun the Setup Wizard);
  - **2.** Or, the printer you have connected to the Print Server does not support a print-server connection. Check the Belkin website for printer compatibility issues at: http://web.belkin.com/support/F1UP0001.

#### "Subnet warning" error screen appears during setup

The subnet warning is generally associated with the existence of more than one network in the area. Subnet warnings occur when the Print Server has an IP address from one network domain, and the computer is on another network domain. The best solution in this case is to connect the Print Server to the network using an Ethernet cable and to configure it using the Setup Wizard. Then, after it has been configured into the correct subnet, disconnect the cable, and then reattempt the wireless setup using the Wizard.

If the Print Server has been configured before, and the IP address has already been set to another subnet, the best solution is to restore factory defaults on the Print Server. Do this by holding down the reset button while repowering the Print Server. After a reset, the Print Server will generally receive an IP address in the correct subnet.

#### "No printer" error screen appears during setup

In most cases, this error occurs when the printer is not powered on, or it is not enabled (or online). After you have checked this, make sure that it is not out of paper or jammed. Some printers "sleep" after periods of inactivity. In any of these cases, restore the printer to functionality, then, if necessary, reboot the Print Server.

Some USB printers are not compatible with Print Servers. To check the Belkin website for compatibility information, go to: http://web.belkin.com/support/F1UP0001.

# "Cannot communicate with printer" or "printer not found" error message appears in Printer Driver Status Monitor

Again, this may result from the printer being powered off or from any of the issues mentioned above. Check that the printer is online, and make sure that it is not out of paper or jammed. Some printers "sleep" after periods of inactivity. In any of these cases, restore the printer to functionality, then, if necessary, reboot the Print Server.

If those issues are addressed and the problem still exists, Belkin recommends that the user disable the Printer Driver Status Monitor on the computer. The status monitor, a convenient checkpoint for the user, usually requires a direct connection between the computer and the printer. It may not communicate with the printer when connected to a print server on a network.

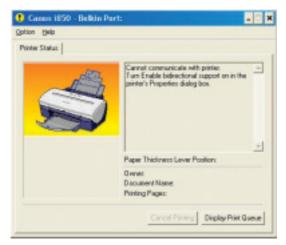

Instead, use the Windows "Printer Status" window to check printing status.

| Rinter Occurrent Hew Help |         |        |       |                 |     |  |  |  |
|---------------------------|---------|--------|-------|-----------------|-----|--|--|--|
| Document Name             | Statut. | Order  | FAGES | 184             | 3.0 |  |  |  |
| Test Page                 | Preting | stakge | 1     | 72 bytes/76-248 | 140 |  |  |  |
|                           |         |        |       |                 |     |  |  |  |

## **TECHNICAL SUPPORT**

Find technical support information at support.belkin.com or www.belkin.com through the tech support link. For updated information on troubleshooting tips or for printer compatibility, use: http://web.belkin.com/support/F1UP0001.

Contact Belkin Technical Support by phone at 877-736-5771.

## INFORMATION

#### **FCC Statement**

#### DECLARATION OF CONFORMITY WITH FCC RULES FOR ELECTROMAGNETIC COMPATIBILITY

We, Belkin Corporation, of 501 West Walnut Street, Compton, CA 90220, declare under our sole responsibility that the product,

F1UP0001

to which this declaration relates,

complies with Part 15 of the FCC Rules. Operation is subject to the following two conditions: (1) this device may not cause harmful interference, and (2) this device must accept any interference received, including interference that may cause undesired operation.

#### Caution: Exposure to Radio Frequency Radiation.

The radiated output power of this device is far below the FCC radio frequency exposure limits. Nevertheless, the device shall be used in such manner that the potential for human contact normal operation is minimized.

When connecting an external antenna to the device, the antenna shall be placed in such a manner to minimize the potential for human contact during normal operation. In order to avoid the possibility of exceeding the FCC radio frequency exposure limits, human proximity to the antenna shall not be less than 20cm (8 inches) during normal operation.

#### Federal Communications Commission Notice

This equipment has been tested and found to comply with the limits for a Class B digital device, pursuant to Part 15 of the FCC Rules. These limits are designed to provide reasonable protection against harmful interference in a residential installation.

This equipment generates, uses, and can radiate radio frequency energy. If not installed and used in accordance with the instructions, it may cause harmful interference to radio or television reception, which can be determined by turning the equipment off and on, the user is encouraged to try and correct the interference by one or more of the following measures:

- Reorient or relocate the receiving antenna.
- Increase the distance between the equipment and the receiver.
- Connect the equipment to an outlet on a circuit different from that to which the receiver is connected.
- Consult the dealer or an experienced radio/TV technician for help.

#### Modifications

The FCC requires the user to be notified that any changes or modifications to this device that are not expressly approved by Belkin Corporation may void the users authority to operate the equipment.

# INFORMATION

## Canada-Industry Canada (IC)

The wireless radio of this device complies with RSS 139 & RSS 210 Industry Canada. This Class B digital complies with Canadian ICES-003.

Cet appareil numérique de la classe B conforme á la norme NMB-003 du Canada.

## **Europe-European Union Notice**

Radio products with the CE 0682 or CE alert marking comply with the R&TTE Directive (1995/5/EC) issued by the Commission of the European Community.

Compliance with this directive implies conformity to the following European Norms (in brackets are the equivalent international standards).

- EN 60950 (IEC60950) Product Safety
- EN 300 328 Technical requirement for radio equipment
- ETS 300 826 General EMC requirements for radio equipment.

To determine the type of transmitter, check the identification label on your Belkin product.

Products with the CE marking comply with the EMC Directive (89/336/EEC) and the Low Voltage Directive (72/23/EEC) issued by the Commission of the European Community. Compliance with these directives implies conformity to the following European Norms (in brackets are the equivalent international standards).

- EN 55022 (CISPR 22) Electromagnetic Interference
- EN 55024 (IEC61000-4-2,3,4,5,6,8,11)- Electromagnetic Immunity
- EN 61000-3-2 (IEC610000-3-2) Power Line Harmonics
- EN 61000-3-3 (IEC610000) Power Line Flicker
- EN 60950 (IEC60950) Product Safety

Products that contain the radio transmitter are labeled with CE 0682 or CE alert marking and may also carry the CE logo.

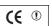

**(** • 0470 ①

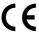

## INFORMATION

#### **Belkin Corporation Limited Lifetime Product Warranty**

Belkin Corporation warrants this product against defects in materials and workmanship for its lifetime. If a defect is discovered, Belkin will, at its option, repair or replace the product at no charge provided it is returned during the warranty period, with transportation charges prepaid, to the authorized Belkin dealer from whom you purchased the product. Proof of purchase may be required.

This warranty does not apply if the product has been damaged by accident, abuse, misuse, or misapplication; if the product has been modified without the written permission of Belkin; or if any Belkin serial number has been removed or defaced.

THE WARRANTY AND REMEDIES SET FORTH ABOVE ARE EXCLUSIVE IN LIEU OF ALL OTHERS, WHETHER ORAL OR WRITTEN, EXPRESSED OR IMPLIED. BELKIN SPECIFICALLY DISCLAIMS ANY AND ALL IMPLIED WARRANTIES, INCLUDING, WITHOUT LIMITATION, WARRANTIES OF MERCHANTABILITY AND FITNESS FOR A PARTICULAR PURPOSE.

No Belkin dealer, agent, or employee is authorized to make any modification, extension, or addition to this warranty.

BELKIN IS NOT RESPONSIBLE FOR SPECIAL, INCIDENTAL, OR CONSEQUENTIAL DAMAGES RESULTING FROM ANY BREACH OF WARRANTY, OR UNDER ANY OTHER LEGAL THEORY, INCLUDING BUT NOT LIMITED TO, LOST PROFITS, DOWNTIME, GOODWILL, DAMAGE TO OR REPROGRAMMING OR REPRODUCING ANY PROGRAM OR DATA STORED IN, OR USED WITH, BELKIN PRODUCTS.

Some states do not allow the exclusion or limitation of incidental or consequential damages or exclusions of implied warranties, so the above limitations of exclusions may not apply to you. This warranty gives you specific legal rights, and you may also have other rights that vary from state to state.

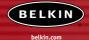

#### **Belkin Tech Support**

US: 877.736.5771 310.898.1100 ext. 2263 Europe: 00 800 223 55 460 Australia: 1800 666 040

#### **Belkin Corporation**

501 West Walnut Street Compton • CA • 90220 • USA Tel: 310.898.1100 Fax: 310.898.1111

#### Belkin Components, Ltd.

Express Business Park • Shipton Way Rushden • NN10 6GL • United Kingdom Tel: +44 (0) 1933 35 2000 Fax: +44 (0) 1933 31 2000

#### Belkin Components B.V.

Starparc Building • Boeing Avenue 333 1119 PH Schiphol-Rijk • The Netherlands Tel: +31 (0) 20 654 7300 Fax: +31 (0) 20 654 7349

#### Belkin, Ltd.

7 Bowen Crescent • West Gosford NSW 2250 • Australia Tel: +61 (0) 2 4372 8600 Fax: +61 (0) 2 4372 8603

#### P74390-A

<sup>©</sup> 2003 Belkin Corporation. All rights reserved. All trade names are registered trademarks of respective manufacturers listed. The 54g logo is a trademark of Broadcom Corporation in the United States and/or other countries. Free Manuals Download Website <u>http://myh66.com</u> <u>http://usermanuals.us</u> <u>http://www.somanuals.com</u> <u>http://www.4manuals.cc</u> <u>http://www.4manuals.cc</u> <u>http://www.4manuals.cc</u> <u>http://www.4manuals.com</u> <u>http://www.404manual.com</u> <u>http://www.luxmanual.com</u> <u>http://aubethermostatmanual.com</u> Golf course search by state

http://golfingnear.com Email search by domain

http://emailbydomain.com Auto manuals search

http://auto.somanuals.com TV manuals search

http://tv.somanuals.com